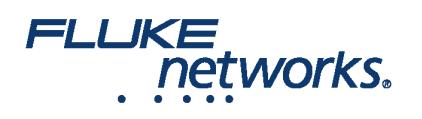

## APPLICATION NOTE

## Ein LinkWare™ Live-Konto einrichten

### Schritt 1: Identifizieren eines Besitzers für das Konto

Identifizieren eines Besitzers für das LinkWare Live-Konto. Standardmäßig ist der Besitzer des Kontos auch der Administrator des Kontos. Der Besitzer hat die Möglichkeit, mehrere Administratoren zuzuweisen.

## Schritt 2: Ein Master-Konto erstellen

- a. Erstellen Sie ein LinkWare Live-Konto gemäß den Anweisungen unter [linkwarelive.com/signup](https://www.linkwarelive.com/signup)
- b. Geben Sie der "Organisation" einen offensichtlichen Namen. Beispiel: "Acme-Technologien"
- i. Anmelden -> Klicken Sie auf Ihren Namen auf der rechten Seite des Bildschirms -> Wählen Sie **Kontoeinstellungen**
- ii. Klicken Sie auf **Firmeninfo bearbeiten**
- iii. Geben Sie den neuen Namen in das Text-Feld **Name** ein
- iv. Klicken Sie auf **ÄNDERUNGEN SPEICHERN**

*Bewährte Praktiken:*

- Für große Organisationen wäre es vorteilhaft, das Konto mit einer dedizierten E-Mail-Adresse wie z. B. FlukeTesters@AcmeTech.com zu erstellen
- Der identifizierte Besitzer sollte in der Lage sein, für diese E-Mail-Adresse erhaltene E-Mails überprüfen zu können.
- Dies ist notwendig, falls der identifizierte Kontoinhaber das Unternehmen verlässt und seine E-Mail deaktiviert wird, und das LinkWare Live-Konto dann nicht in der Lage wäre, E-Mails über Updates und Nutzung zu senden.

### Schritt 3: Laden Sie Benutzer zu dem Konto ein.

- a. Laden Sie Testtechniker, PMs, leitende Testtechniker zu dem Konto ein
- i. Wechseln Sie zu **MENSCHEN** -> Benutzer hinzufügen
- ii. Geben Sie E-Mail-Adressen von Benutzern ein, getrennt durch ein Komma
- iii. Klicken Sie auf **BENUTZER EINLADEN**
- b. Die eingeladenen Benutzer erhalten eine E-Mail, der Organisation beizutreten
- i. Wenn der Benutzer bereits ein Konto hat, wird der Benutzer hinzugefügt.
- ii. Wenn der Benutzer noch nicht über ein Konto verfügt, enthält die E-Mail ein Link zur Anmeldung und zum Beitritt zur Organisation

### Schritt 4: Administratorrechte zuweisen

- a. Der Besitzer des Kontos kann dann durch Klicken auf **MENSCHEN** zur Benutzerliste wechseln
- b. Klicken Sie auf den Benutzer, dem Sie die Admin-Berechtigung zuweisen möchten

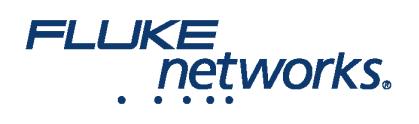

## APPLICATION NOTE

#### c. Klicken Sie auf das Kontrollkästchen **Administratorrechte zulassen** und klicken Sie auf **ÄNDERUNGEN SPEICHERN**

*HINWEIS:* Admins haben folgende Privilegien:

- a. Ergebnisse und Projekte aus dem Konto löschen
- b. LinkWare Live Professional-Lizenzen Benutzern zuordnen

### Schritt 5: LinkWare Live Professional-Lizenzen zuordnen

Die Admins des Kontos können nun den Benutzern LinkWare Live Professional-Lizenzen zuordnen, die zum Erstellen und Einrichten von Projekten verantwortlich sind. (Testen von Konfigurationen und Kabel-IDs)

#### a. Klicken Sie auf **MENSCHEN**

- b. Klicken Sie auf den Benutzer, dem Sie die Lizenz zuweisen möchten (PM, leitende Techs)
- c. Im Dropdown **Zugewiesene Lizenz** wählen Sie **LinkWare Live Professional**

#### d. Klicken Sie auf **ÄNDERUNGEN SPEICHERN**

*HINWEIS:* Benutzer mit einer LinkWare Live Professional-Lizenz haben folgende Privilegien:

- i. Anlegen von Projekt-Sets (Testkonfigurationen und Kabel-IDs)
- ii. Testergebnisse akzeptieren und ablehnen, die mit einem Projekt synchronisiert werden, wenn Grenzwerte oder Kabel-IDs von den definierten abweichen.

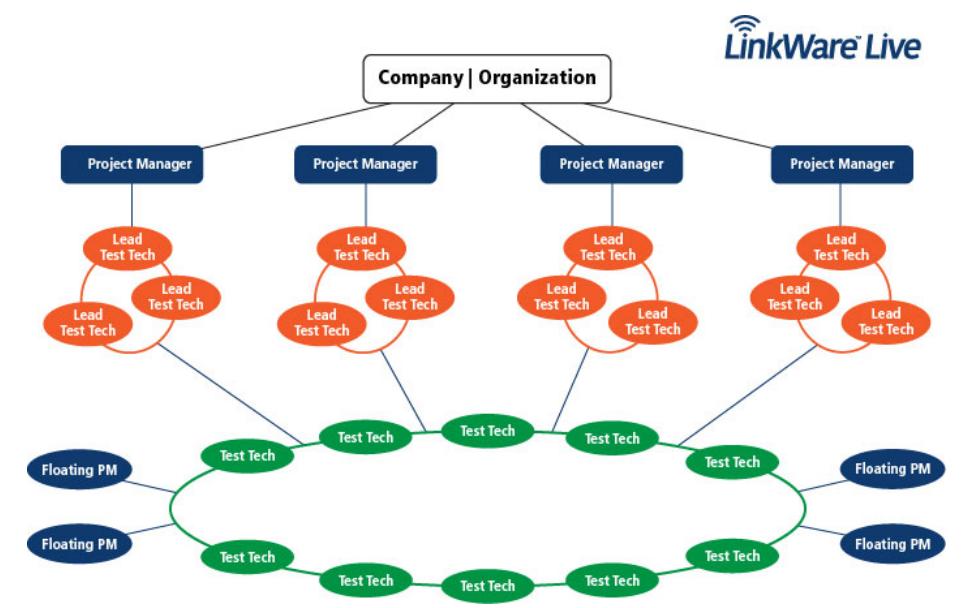

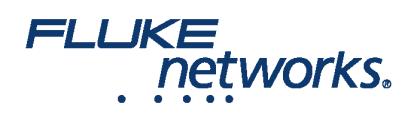

## APPLICATION NOTE

# Über Fluke Networks

Fluke Networks ist ein weltweit führender Anbieter von Tools zur Zertifizierung, Fehlersuche und Installation für Experten, die wichtige Netzwerkverkabelungsinfrastrukturen installieren und warten. Von der Installation der fortschrittlichsten Rechenzentren bis hin zur Wiederherstellung von Diensten bei schlechten Wetterbedingungen – unsere Kombination aus unschlagbarer Verlässlichkeit und unvergleichlicher Leistung stellt sicher, dass Aufträge effizient erledigt werden können. Zu den Top-Produkten des Unternehmens zählt das innovative LinkWare™ Live, die weltweit führende, Cloud-verbundene Lösung für Kabelzertifizierung mit bisher über vierzehn Millionen hochgeladenen Messergebnissen.

+ 1-800-283-5853 (US & Canada)

1-425-446-5500 (International)

http://www.flukenetworks.com

Descriptions, information, and viability of the information contained in this document are subject to change without notice.

Revised: 27. Februar 2020 9:42 AM Literature ID: 7000652B

© Fluke Networks 2018